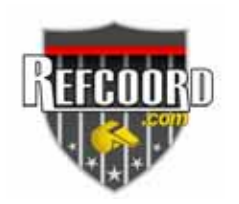

Thank you for your interest in *refcoord.com*! This tutorial will explain the basics of how *refcoord.com* is structured. It will also walk you through the registration process and show you how to obtain access to different sports organizations. This tutorial looks long, but don't worry – you'll quickly realize most of it is just common sense.

## **The Different** *refcoord.com* **Users**

*refcoord.com* recognizes two primary groups of people. Each user type signs in to a different section of refcoord.com and has different privileges:

- *a) Referees*
- *b) Coordinators*

A *coordinator* controls his/her own "database" of information. This information includes such things as job listings, venue listings, salary info, etc. Coordinators also control which referees are given access to their organization.

A *referee* can only do what they are allowed to by the coordinator. After a referee is given access to an organization's database, he/she may interact within it based upon rules set up by the coordinator. In some cases, referees are allowed to sign themselves up for jobs. Referees can belong to multiple organizations.

Now you should have a basic understanding of refcoord.com's user structure. Let's move on.

The first thing you must do is REGISTER on *refcoord.com*'s main database. Registration does not give you access to any organization (we'll talk about that later). Registration only verifies required account information such as your name, email address and phone number.

Go to [http://www.refcoord.com](http://www.refcoord.com/) and click on "**Referee Registration**."

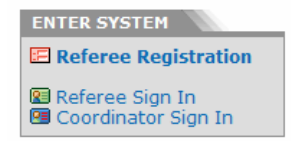

## **Step 1**

The **New Referee Registration** page overviews what the registration process will be like. Once you have read it, click the "**Next >**" button.

### **Step 2**

The **Account Setup** page will gather basic information such as your email address, username and password. Using a valid email address is mandatory and will be checked by the *refcoord.com* system.

Your username and password are case-sensitive (that is, "myusername" is not the same as "MyUsername"). Be sure to use a password that is not easy to guess. When you are done, click the "**Next >**" button. If any information you entered is incorrect, *refcoord.com* will automatically alert you.

### **Step 3**

Now you are at the **Personal Information** page. You must complete all the fields that have red stars next to them. *Do not provide false information*! Doing so may decrease your chances of being granted access to an organization in the future. Click the "**Next >**" button.

### **Step 4**

Now you are at the **Registration Overview** page. Review the information you've entered for accuracy. Click the "**< Back**" button if you need to change anything.

Before you click "**Confirm OK >>**," be sure the email account you entered is not over its quota! If it is*, refcoord.com* won't be able to verify your email address.

## **Step 5**

Now you are at the **Verify Email Address** page. At this point, refcoord.com has sent a verification message to the email address you listed. You must **check your email** to get to the next step.

## **Step 6**

Check your email. At the bottom of the email from [refcoord.com], you should see a long line with a bunch of strange letters/numbers (see below) starting with "*http://www.refcoord.com/."*

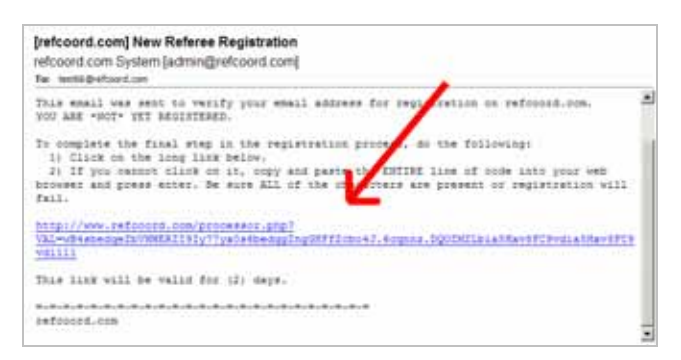

This is a link to a web page that will verify your email address. If you can, **click** on this link – but be sure the ENTIRE length of the code is highlighted by your email viewer! If your email viewer doesn't let you click on this link or if your email viewer does not highlight the entire line, you must **cut-and-paste** this link into the address bar of your Internet browser and press enter. Be sure you copy ALL of the code or registration will not work.

## **Step 7**

If you did everything correctly, the following message should appear after you press enter in your browser:

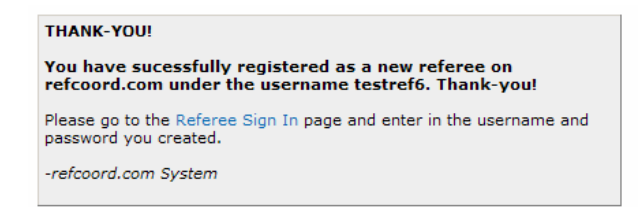

### Click on **Referee Sign-In**.

### **Step 8**

Enter in the username and password you created earlier and click "**Sign In >>**"

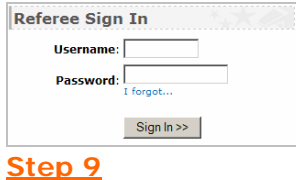

### You've Signed In Successfully!

You will then go to a page that says "**You've Signed In Sucessfully!**" At this point, REGISTRATION is complete, but you still do not have ACCESS to an organization. Follow the instructions on this page and click on "**Add Organization**." You can also click on the bright orange tab in the upper-right corner entitled "My Info."

### **Step 10**

On this page you may REQUEST ACCESS to any available organizations. Follow the instructions on the page and click where it says "**Click Here to Request Access**." Do this only for organizations you wish to work for. The respective coordinator will then get a message and decide to accept or deny your ACCESS request.

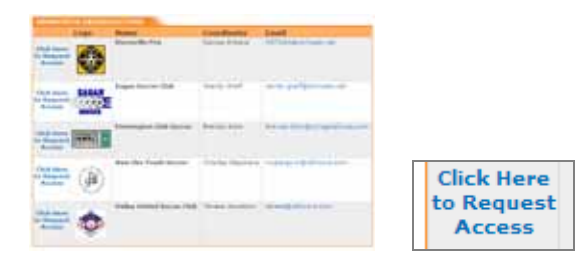

# **Step 11**

Now, all you can do is **wait** for the coordinator to accept or deny your request! You'll get an email notification at the address you registered with.